CCP Ambari Installation 2.0.0

# **Installing HCP with Ambari**

**Date of publish: 2017-11-06**

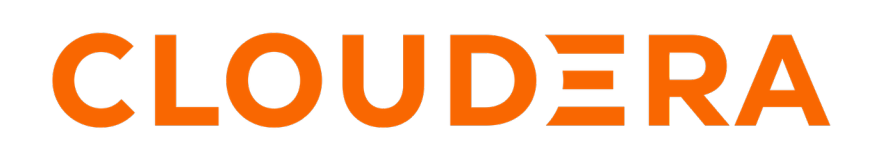

**<https://docs.cloudera.com/>**

# **Legal Notice**

© Cloudera Inc. 2019. All rights reserved.

The documentation is and contains Cloudera proprietary information protected by copyright and other intellectual property rights. No license under copyright or any other intellectual property right is granted herein.

Copyright information for Cloudera software may be found within the documentation accompanying each component in a particular release.

Cloudera software includes software from various open source or other third party projects, and may be released under the Apache Software License 2.0 ("ASLv2"), the Affero General Public License version 3 (AGPLv3), or other license terms. Other software included may be released under the terms of alternative open source licenses. Please review the license and notice files accompanying the software for additional licensing information.

Please visit the Cloudera software product page for more information on Cloudera software. For more information on Cloudera support services, please visit either the Support or Sales page. Feel free to contact us directly to discuss your specific needs.

Cloudera reserves the right to change any products at any time, and without notice. Cloudera assumes no responsibility nor liability arising from the use of products, except as expressly agreed to in writing by Cloudera.

Cloudera, Cloudera Altus, HUE, Impala, Cloudera Impala, and other Cloudera marks are registered or unregistered trademarks in the United States and other countries. All other trademarks are the property of their respective owners.

Disclaimer: EXCEPT AS EXPRESSLY PROVIDED IN A WRITTEN AGREEMENT WITH CLOUDERA, CLOUDERA DOES NOT MAKE NOR GIVE ANY REPRESENTATION, WARRANTY, NOR COVENANT OF ANY KIND, WHETHER EXPRESS OR IMPLIED, IN CONNECTION WITH CLOUDERA TECHNOLOGY OR RELATED SUPPORT PROVIDED IN CONNECTION THEREWITH. CLOUDERA DOES NOT WARRANT THAT CLOUDERA PRODUCTS NOR SOFTWARE WILL OPERATE UNINTERRUPTED NOR THAT IT WILL BE FREE FROM DEFECTS NOR ERRORS, THAT IT WILL PROTECT YOUR DATA FROM LOSS, CORRUPTION NOR UNAVAILABILITY, NOR THAT IT WILL MEET ALL OF CUSTOMER'S BUSINESS REQUIREMENTS. WITHOUT LIMITING THE FOREGOING, AND TO THE MAXIMUM EXTENT PERMITTED BY APPLICABLE LAW, CLOUDERA EXPRESSLY DISCLAIMS ANY AND ALL IMPLIED WARRANTIES, INCLUDING, BUT NOT LIMITED TO IMPLIED WARRANTIES OF MERCHANTABILITY, QUALITY, NON-INFRINGEMENT, TITLE, AND FITNESS FOR A PARTICULAR PURPOSE AND ANY REPRESENTATION, WARRANTY, OR COVENANT BASED ON COURSE OF DEALING OR USAGE IN TRADE.

# **Contents**

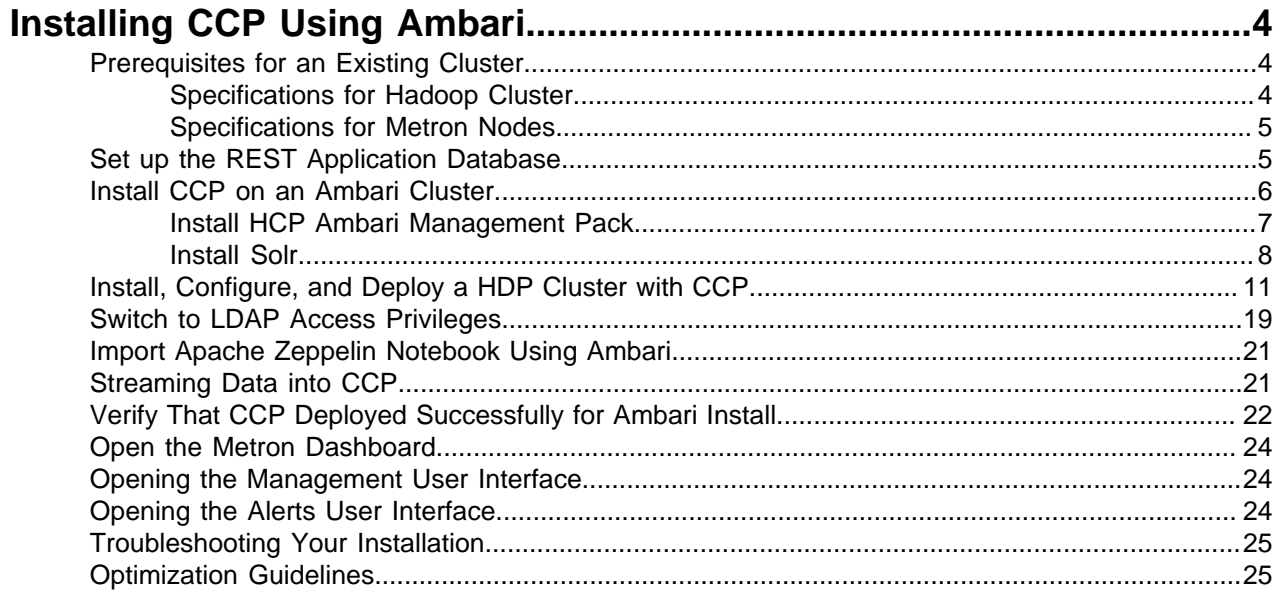

# <span id="page-3-0"></span>**Installing CCP Using Ambari**

Installing Cloudera Cybersecurity Platform (CCP) using Apache Ambari uses both the graphic user interface of Ambari and the Metron user interface. Both of these tools promote a faster installation that preinstalls much of the configuration you need.

# <span id="page-3-1"></span>**Prerequisites for an Existing Cluster**

You can install Cloudera Cybersecurity Platform (CCP) on an Ambari-managed cluster running HDP 3.1.4 and Ambari 2.7.3 (or later). However, the cluster must meet requirements for both the Hadoop cluster and the Metron nodes.

# <span id="page-3-2"></span>**Specifications for Hadoop Cluster**

All Hadoop-related nodes running Cloudera Cybersecurity Platform (CCP) must meet operating system, HDP, and cluster requirements.

All Hadoop-related nodes must meet the following specifications:

- All cluster nodes must be running CentOS 7.x
- The cluster must be running HDP 3.1.4 managed by Ambari 2.7.3 (or later)
- The cluster must have a minimum of the following nodes:
	- Two Hadoop master nodes
	- Four Hadoop slaves nodes
	- One node for Ambari
- Each of the Hadoop Slave and Master nodes must meet the minimum specifications.
- The following services must be installed across the Hadoop Master and Slave nodes:
	- HDFS
	- HBase
	- Hive
	- ZooKeeper
	- Kafka
	- Storm
	- YARN
	- Spark 2.3.0 or later

To determine the supported version for each service, refer to Ambari, and choose Admin > Stacks and Versions.

• Each of the following components must be installed on at least one node. The YARN ATS must installed on the master node. All other services in the list should be installed on multiple nodes.

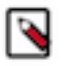

# **Note:**

For security reasons, no other workloads should be running on the cluster.

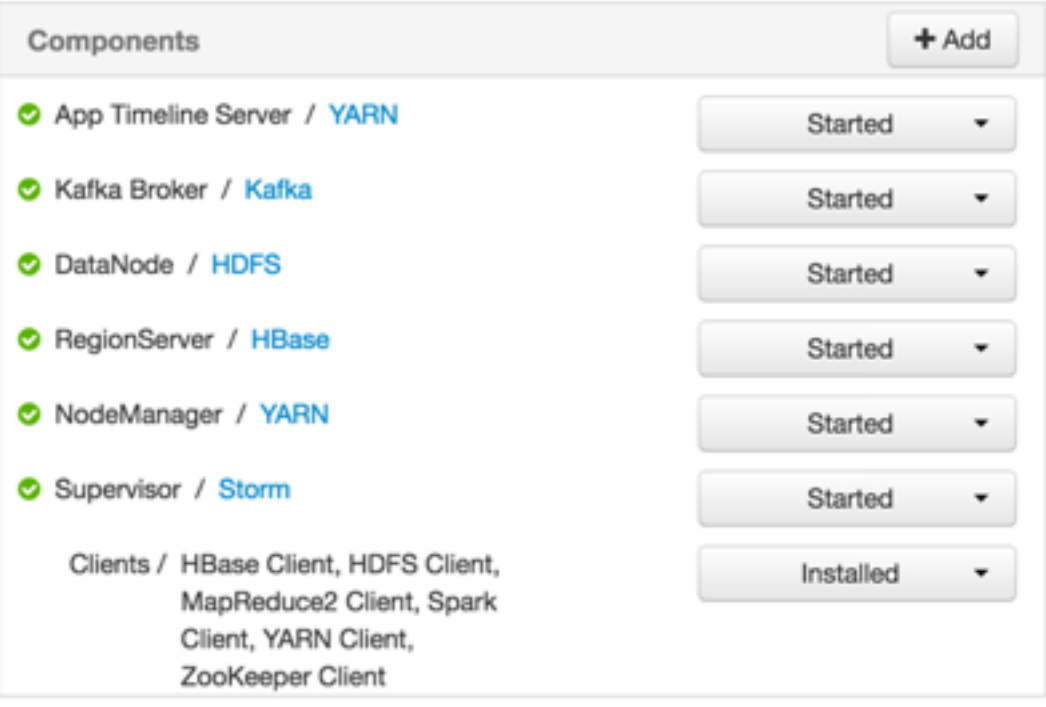

# <span id="page-4-0"></span>**Specifications for Metron Nodes**

All Metron nodes must meet specifications for the number of nodes dedicated for Metron-specific components and the ability to access the nodes.

The Metron nodes must meet the following specifications:

- At least three nodes must be dedicated for Metron-specific components.
- You must have root access on all Metron nodes.

The following figure illustrates a sample deployment architecture based on the previous specifications:

Sample Deployment Architecture

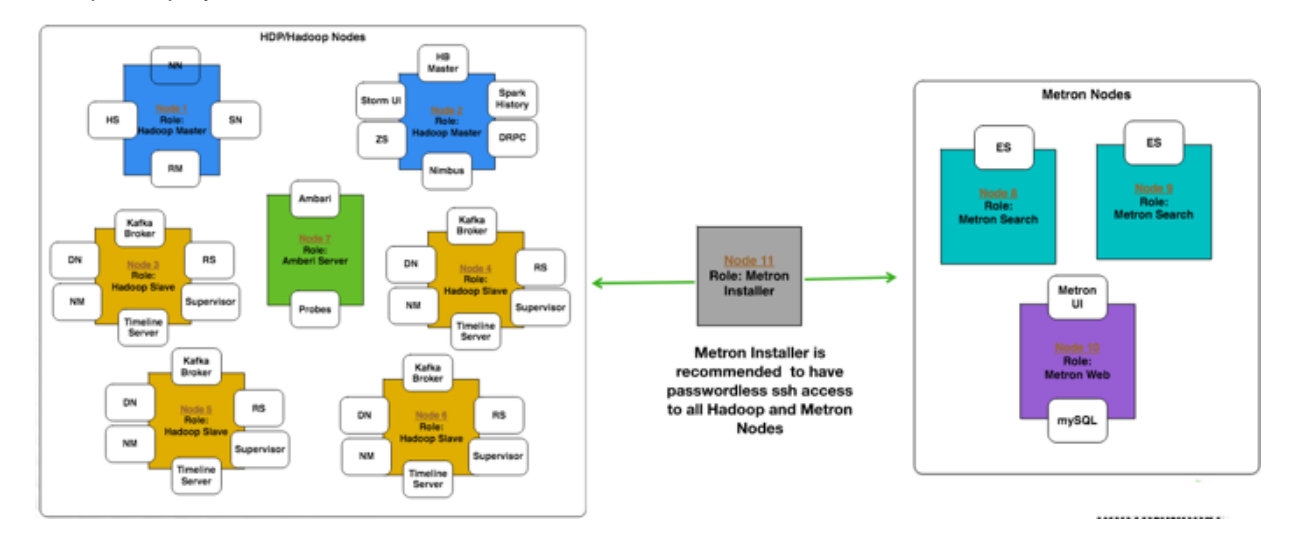

# <span id="page-4-1"></span>**Set up the REST Application Database**

Prior to installing Cloudera Cybersecurity Platform (CCP), you must set up the REST application database.

### **Procedure**

**1.** Connect to MySQL and create a Metron REST database:

mysql -uroot -p -e "CREATE DATABASE IF NOT EXISTS metronrest;"

**2.** Create a Metron user in MySQL with a password, then apply database access permission to the Metron user:

```
CREATE USER 'metron'@'$REST_HOST' IDENTIFIED BY 'Myp@ssw0rd'; 
GRANT ALL PRIVILEGES ON metronrest.* TO 'metron'@'$REST_HOST';
```
**3.** Create user and authorities tables:

```
use metronrest; 
create table if not exists users( 
  username varchar(50) not null primary key, 
  password varchar(50) not null, 
   enabled boolean not null 
); 
create table authorities ( 
   username varchar(50) not null, 
   authority varchar(50) not null,
  constraint fk_authorities_users foreign key(username) references 
  users(username)
);
create unique index ix_auth_username on authorities (username, authority);
```
**4.** Add one or more users to the REST application:

```
use metronrest; 
insert into users (username, password, enabled) values ('your username',
  'your_password',1); 
insert into authorities (username, authority) values ('your_username',
  'ROLE_USER');
```
**5.** Exit MySQL:

quit

**6.** Install the appropriate MySQL client library for your version of MySQL. For example:

```
cd $METRON_HOME/lib 
wget https://dev.mysql.com/get/Downloads/Connector-J/mysql-connector-
java-5. 1.41.tar.gz 
tar xf mysql-connector-java-5.1.41.tar.gz
```
**7.** To add additional users:

```
use metronrest; 
insert into users (username, password, enabled) values ('your username',
  'your_password',1); 
insert into authorities (username, authority) values ('your_username', 
 'ROLE USER');
commit;
```
# <span id="page-5-0"></span>**Install CCP on an Ambari Cluster**

Prior to installing the Cloudera Cybersecurity Platform (CCP), you must meet CCP's requirements for the cluster, Metron node, and Ambari server.

### **Before you begin**

Prior to installing the HCP Ambari management pack, you must complete the following:

- Meet all of the cluster specifications listed in Specifications for Hadoop Cluster.
- Meet all of the metron node specifications listed in Specifications for Metron Nodes.

For ease of use, consider adding your host entries to your /etc/hosts file.

### **Procedure**

**1.** Download and install Ambari.

For example:

```
wget -nv http://public-repo-1.hortonworks.com/ambari/centos7/2.x/
updates/2.7.3.0/ambari.repo -O /etc/yum.repos.d/ambari.repo
```
**2.** Set up the Ambari server.

ambari-server setup -s

Use the -s parameter to install Oracle JDK as part of the Ambari set up.

# <span id="page-6-0"></span>**Install HCP Ambari Management Pack**

A Cloudera Cybersecurity Platform (CCP) Ambari management pack bundles service definitions, stack definitions, and stack add-on service definitions so they do not need to be included with the Ambari core functionality and can be updated in between major releases. You can use the HCP management pack to install Metron, plus the parser topologies, indexing topologies, and enrichment topologies.

### **About this task**

You can find the management pack repositories for each of the operating systems supported by CCP in the CCP Release Notes. The following is an example of installing the HCP Ambari management pack on CentOS 7.

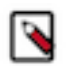

**Note:** Although HCP has been rebranded to CCP, the product management pack is still named HCP management pack and it is still located in the hortonworks repository in the HCP directory.

### **Procedure**

**1.** Download the HCP management pack tar file from the HCP repo location:

```
wget -nv http://public-repo-1.hortonworks.com/HCP/centos7/2.x/
updates/2.0.0.0/tars/metron/hcp-ambari-mpack-2.0.0.0-4.tar.gz
```
You can find the management pack repositories for each of the operating systems supported by CCP at [HCP Repositories](https://docs.cloudera.com/ccp/2.0.0/release-notes/topics/ccp-hcp_repositories.html).

**2.** If you are using Elasticsearch, download the Elasticsearch management pack tar file from the HCP repo location:

```
wget -nv http://public-repo-1.hortonworks.com/HCP/centos7/2.x/
updates/2.0.0.0/tars/metron/elasticsearch_mpack-2.0.0.0-4.tar.gz
```
**3.** Install the HCP management packs onto the Ambari server:

Install the elasticsearch\_mpack only if you are using Elasticsearch.

```
ambari-server install-mpack --mpack=/${MPACK_DOWNLOAD_DIRECTORY}/hcp-
ambari-mpack-2.0.0.0-4.tar.gz --verbose
```
You should see a message saying that the install mpack completed successfully.

**4.** Install the Mysql-connector to enable the installation of the Hive component:

```
sudo yum install mysql-connector-java*
```
**5.** Make the jar file available for the Hive installation:

```
ls -al /usr/share/java/mysql-connector-java.jar
cd /var/lib/ambari-server/resources/
ln -s /usr/share/java/mysql-connector-java.jar mysql-connector-java.jar
```
**6.** Start or restart the Ambari Server, depending on whether your are installing CCP on a new or existing cluster:

ambari-server start

or

ambari-server restart

# <span id="page-7-0"></span>**Install Solr**

If you are using Apache Solr, install it using the Ambari HDP Search management pack.

### **Procedure**

- **1.** From Ambari, stop the following:
	- Metron
	- Kibana
	- Elasticsearch
- **2.** Install the Ambari HDP Search Management pack.

For instructions on downloading and using the Ambari HDP Search management pack, see [https://](https://docs.cloudera.com/HDPDocuments/HDPS/HDPS-4.0.0/bk_solr-search-installation/content/hdp-search40-install-mpack.html) [docs.cloudera.com/HDPDocuments/HDPS/HDPS-4.0.0/bk\\_solr-search-installation/content/hdp](https://docs.cloudera.com/HDPDocuments/HDPS/HDPS-4.0.0/bk_solr-search-installation/content/hdp-search40-install-mpack.html)[search40-install-mpack.html](https://docs.cloudera.com/HDPDocuments/HDPS/HDPS-4.0.0/bk_solr-search-installation/content/hdp-search40-install-mpack.html)

**Important:** Ensure the Java threat stack size parameter is set to greater than 320kb. The default setting for SOLR\_JAVA\_STACK\_SIZE is not sufficient to start the Solr service.

Ambari automatically creates collections for the following:

- bro
- snort
- yaf
- metaalert
- error
- **3.** If you want to create a collection for a schema not supplied by CCP, perform the following steps:
	- a) Set Solr environmental variables in ZooKeeper.

```
# Path to the zookeeper node used by Solr
export ZOOKEEPER=node1:2181/solr
# Define SOLR_HOME
export SOLR_HOME=/opt/lucidworks-hdpsearch/solr/
# Set to true if Kerberos is enabled
export SECURITY_ENABLED=true
```
b) Create a collection.

For example:

```
su $SOLR_USER -c "$SOLR_HOME/bin/solr create -c bro -d $METRON_HOME/
config/schema/bro/"
```
c) Pull all configurations from ZooKeeper to the Metron config directory:

```
$METRON_HOME/bin/zk_load_configs.sh -m PULL -z $ZOOKEEPER -o
  $METRON_HOME/config/zookeeper -f
```
- **4.** From Ambari, select **Metron** in the components panel.
- **5.** Click the **Configs** tab, then click the **Rest** tab.
- **6.** Populate the following fields with the appropriate information:

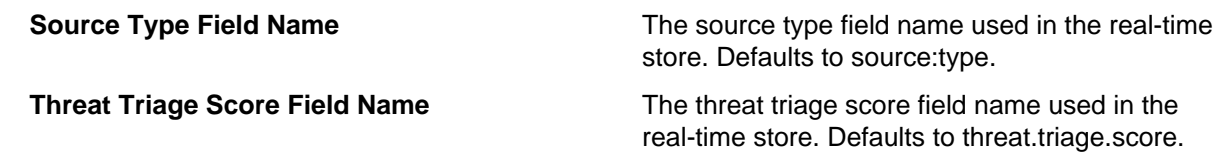

- **7.** Restart Metron.
- **8.** Start Solr.
- **9.** From Ambari, select **Metron** in the components panel.
- **10.**Click the **Configs** tab, then click the **Indexing** tab.
- **11.**Choose Solr in the **Index Writer Random Access** pull down menu.

# **Index Updates** Indexing Update Table metron\_update Indexing Update Column Family t

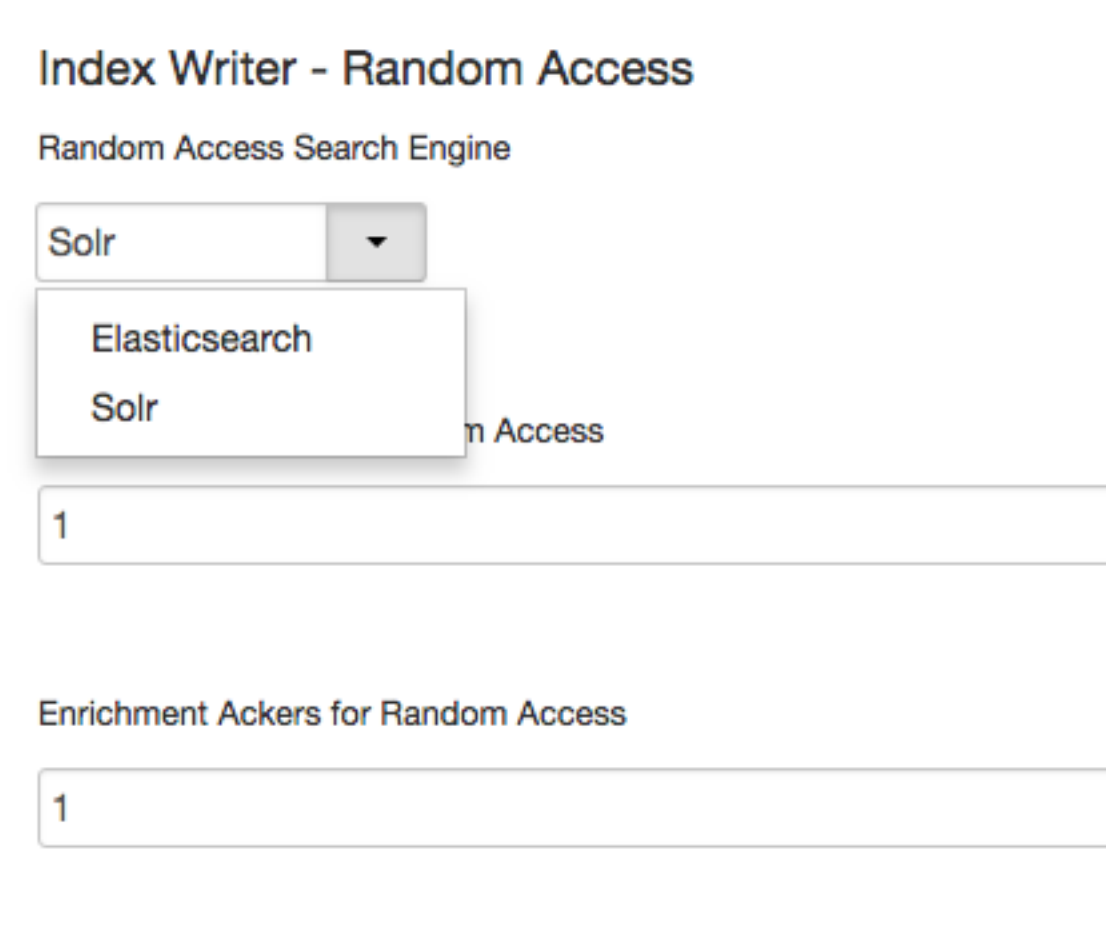

Indexing childopts

### **12.**Click **Save**.

**13.**From Ambari, stop and restart the Metron Alerts user interface. **14.**From Ambari, stop and restart Metron REST.

### **What to do next**

You can access Solr by choosing **Solr UI** from the **Quick Links** pull down menu in Ambari.

# <span id="page-10-0"></span>**Install, Configure, and Deploy a HDP Cluster with CCP**

You can use the Ambari Install wizard running in your browser to install, configure, and deploy your cluster.

### **About this task**

To keep your changes to the indices writer, you must stop or restart the indexing topology only through Ambari. If you start or stop the indices writer through REST, the writer resets its settings to the Elasticsearch default settings.

# **Procedure**

- **1.** Open Ambari Web using a web browser.
	- a) Point your browser to http://<your.ambari.server>:8080, where <your.ambari.server> is the name of your ambari server host.

For example, a default Ambari server host is located at http://c6401.ambari.apache.org:8080.

b) Log in to the Ambari Server using the default user name/password: admin/admin.

You can change these credentials later.

For a new cluster, the Ambari install wizard displays a Welcome page from which you launch the Ambari Install wizard.

- **2.** For an existing cluster, select **Choose Services** from the **Actions/Add Service Wizard** menu and skip to Step 7.
- **3.** From the Ambari Welcome page, choose **Launch Install Wizard**.
- **4.** In **Name your cluster**, type a name for the cluster you want to create, and then click **NEXT**. Avoid white spaces or special characters in the name.
- **5.** Select the HDP stack you want to run.
- **6.** Remove the base URL operating system information for any OSs you will not be running, and then click **NEXT**.
- **7.** Use the **Target Hosts** text box to enter your list of host names, one per line.

You can use ranges inside brackets to indicate larger sets of hosts. For example, for host-01.domain through host-10.domain use host-[01-10].domain

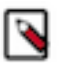

**Note:** If you are deploying on EC2, use the internal Private DNS host names.

**8.** If you want to let Ambari automatically install the Ambari Agent on all your hosts using SSH,in the **Host Registration Information** section, select **Provide your SSH Private Key to automatically register hosts** and either use the **Choose File** button to find the private key file that matches the public key you installed earlier on all your hosts or cut and paste the key into the text box manually.

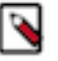

**Note:** If you are using Internet Explorer 9, the Choose File button might not appear. Use the text box to cut and paste your private key manually. Fill in the user name for the SSH key you have selected. If you do not want to use root , you must provide the user name for an account that can execute sudo without entering a password.

**9.** Click **Register and Confirm** to continue then click **OK** to confirm the host name pattern expressions.

 $\text{NDT}\rightarrow$ 

- **10.**Click **NEXT** to move to the **Choose Services** dialog box that lists the services that Ambari can install onto the cluster.
- **11.**Choose the services to install onto the cluster, and then click **Next**.

You can ignore any limited functionality warnings and click **PROCEED ANYWAY**.

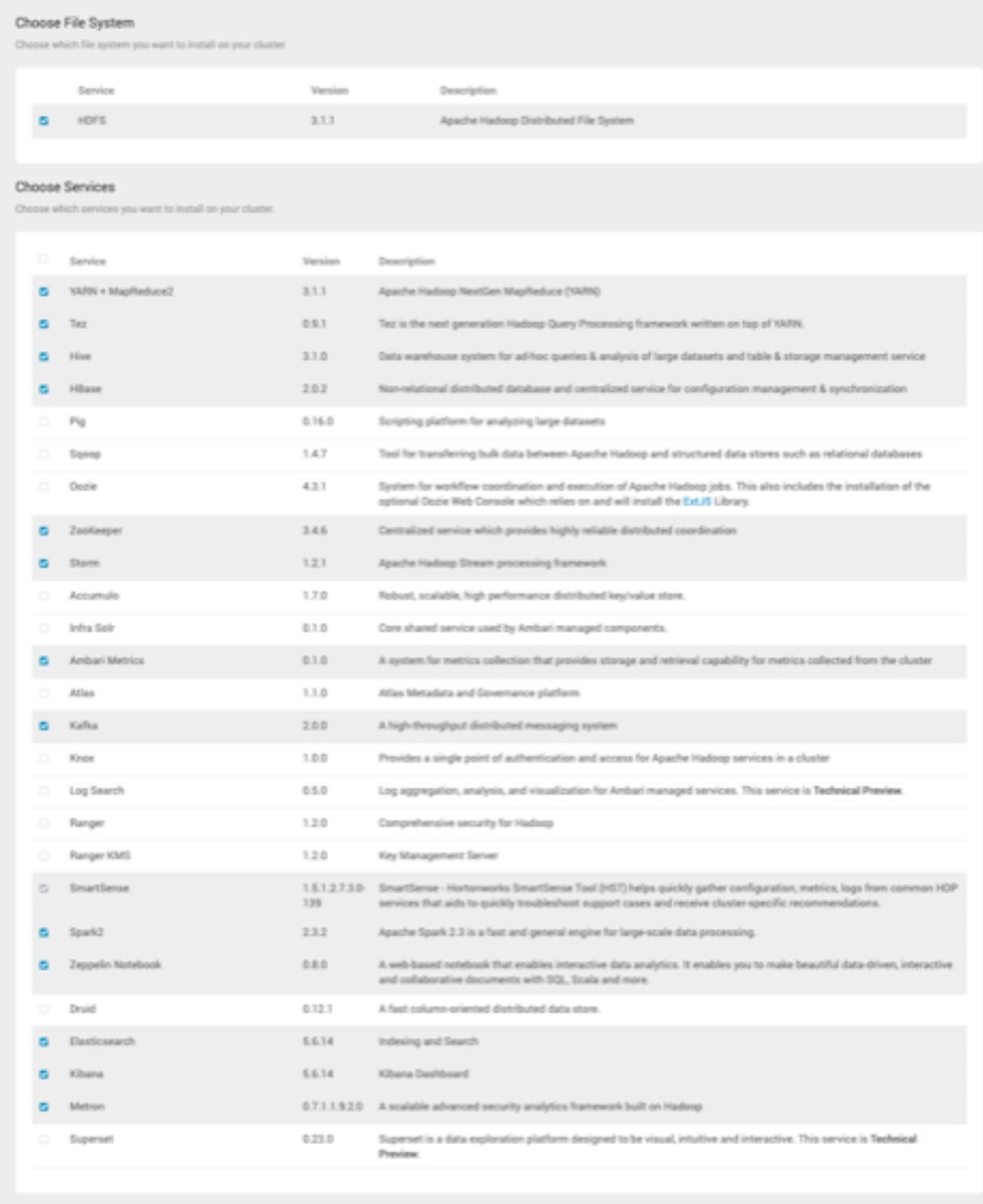

CCP requires the following services:

- HDFS
- Yarn + MapReduce2
- Tez
- Hive
- HBase
- ZooKeeper
- Storm
- Ambari Metrics
- Kafka
- Spark2
- Zeppelin Notebook
- Elasticsearch or Solr

Elasticsearch can be installed either manually or by Ambari. We recommend installing Elasticsearch by Ambari.

- Kibana (Can be installed either manually or by Ambari. Hortonworks recommends installing Kibana by Ambari.)
- Metron
- HDFS

Ambari displays the **Assign Masters** window.

**12.**Use the **Assign Masters** window to assign the Master components to the appropriate hosts in your cluster.

- All Metron components must reside on the same node.
- The node containing the Metron components must have a Kafka broker.
- The node containing the Metron components must have a ZooKeeper server.

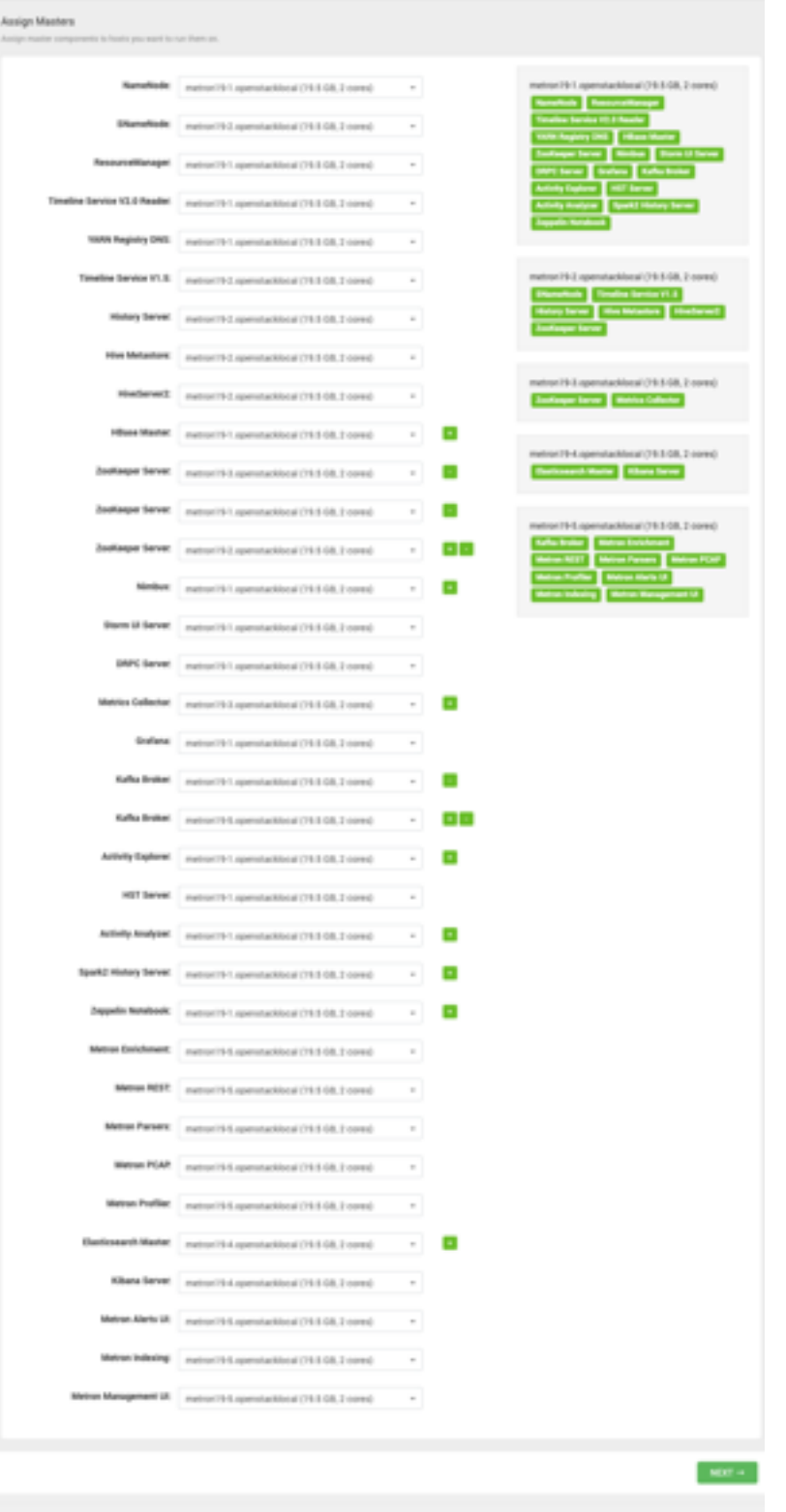

If Ambari detects any errors in your master component assignments, it will indicate the error in red.

- a) To change the host assignment for a service, select a host name from the drop-down menu for that service.
- b) To remove a ZooKeeper instance, click the green minus icon next to the host address you want to remove.

c) When you are satisfied with the assignments, click **Next**.

Ambari displays the **Assign Slaves and Clients** window.

**13.**Use the **Assign Slaves and Clients** window to assign cluster nodes (DataNodes, NodeManagers, and RegionServers) to run with worker processes such as Elasticsearch.

The node containing the Metron host must have a Supervisor.

a) Use all or none to select all of the hosts in the column or none of the hosts, respectively.

If a host has an asterisk next to it, that host is also running one or more master components. Hover your mouse over the asterisk to see which master components are on that host.

b) Select a minimum of one Elasticsearch data node.

The data node cannot be on same host as the master.

c) Select **Supervisor** for all data nodes.

Supervisor is used by Storm to run the topologies, so selecting Supervisor on all of the nodes enables you to distribute the workload among the nodes.

d) Fine-tune your selections by using the check boxes next to specific hosts.

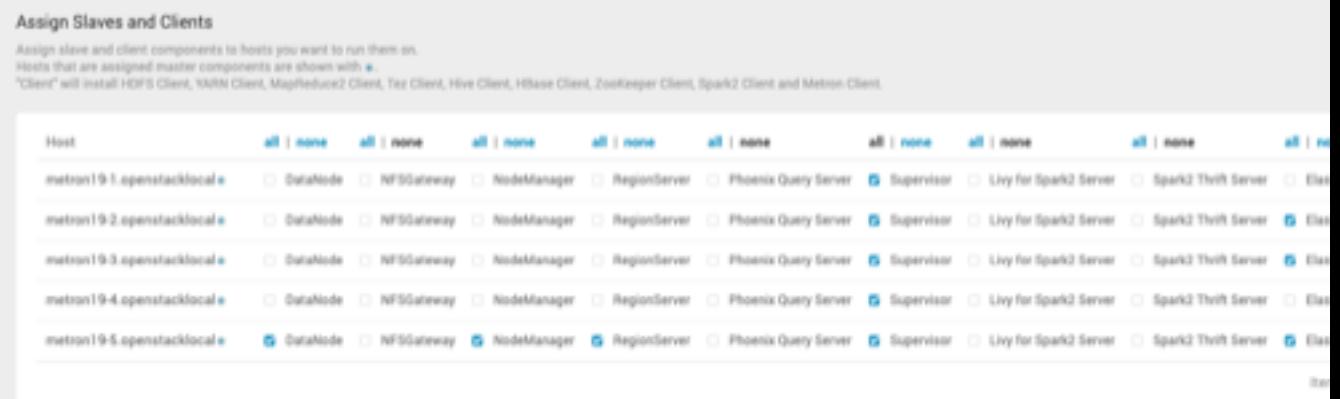

e) When you are satisfied with your assignments, click **NEXT**.

**14.**Assign a username and password for any services that require credentials.

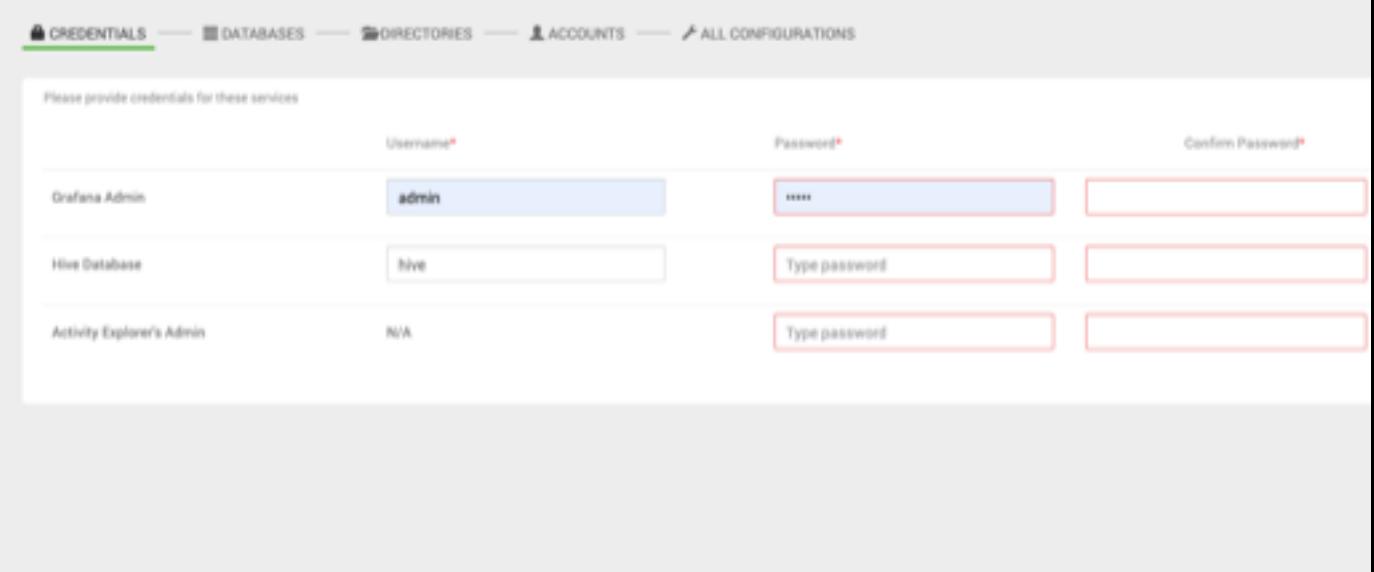

**15.**No changes are necessary for the **DATABASES**, **DIRECTORIES**, and **ACCOUNTS** windows, so click **NEXT** to proceed to the next window.

Ambari displays the **SETTINGS** window.

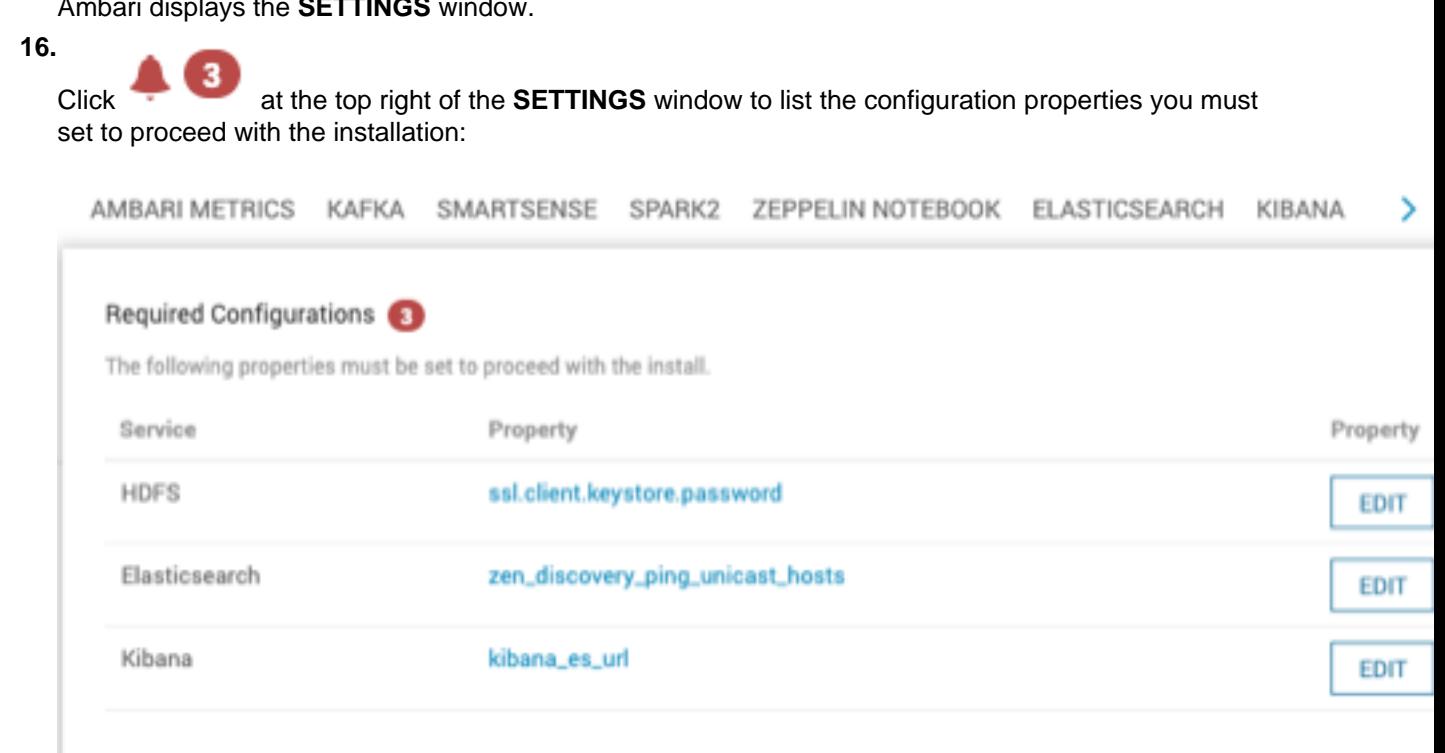

- **17.**Click **EDIT** to display the appropriate window for each item in the list and provide the required information.
- **18.**After you have completed configuring the required properties, click the **BACK** button to display the **ALL CONFIGURATIONS** window, then click **METRON** to display the Metron configurations.

You might need to click the arrow button to see METRON:

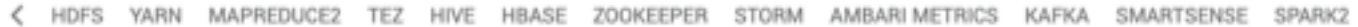

**19.**If you are using Elasticsearch, you must provide the Elasticsearch Host name under the **INDEX SETTINGS** tab in the **Elasticsearch Hosts** field.

**20.**You must either set up your JDBC information or enable LDAP prior to deploying METRON:

a) To set up your JDBC information, provide the required information under the **REST** tab:

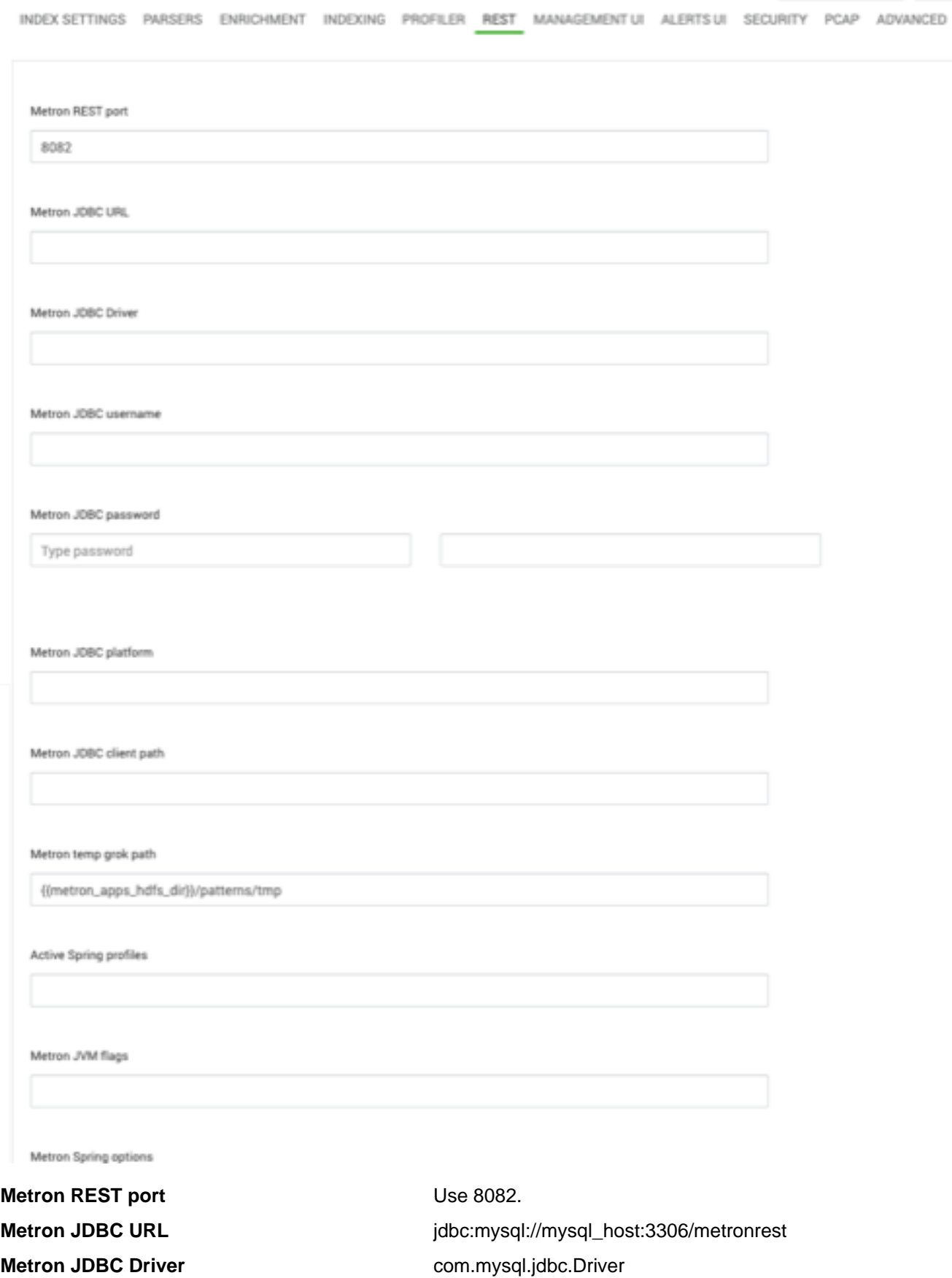

You can choose between the following databases for the REST configuration.

- PostgreSQL
- **MySQL**
- $H2$
- Oracle

**Metron JDBC Username** Metron REST user name

**Metron JDBC Password** Metron REST password

**Metron JDBC client path** <MYSQL\_JAVA\_CONNECTOR\_PATH>/mysqlconnector-java-5.1.41-bin.jar

- b) To switch to using LDAP to define access privileges see Switch to LDAP Access Privileges. Now, when you go to Swagger or the UIs, you should be able to view your assigned roles and permissions.
- **21.**Browse through each service tab to determine if you want to provide any additional configuration information.

Most of the fields in the **Advanced** tab are auto populated and should not be modified.

**22.**OPTIONAL: Configure the PCAP topology by setting your PCAP properties in the **PCAP** tab.

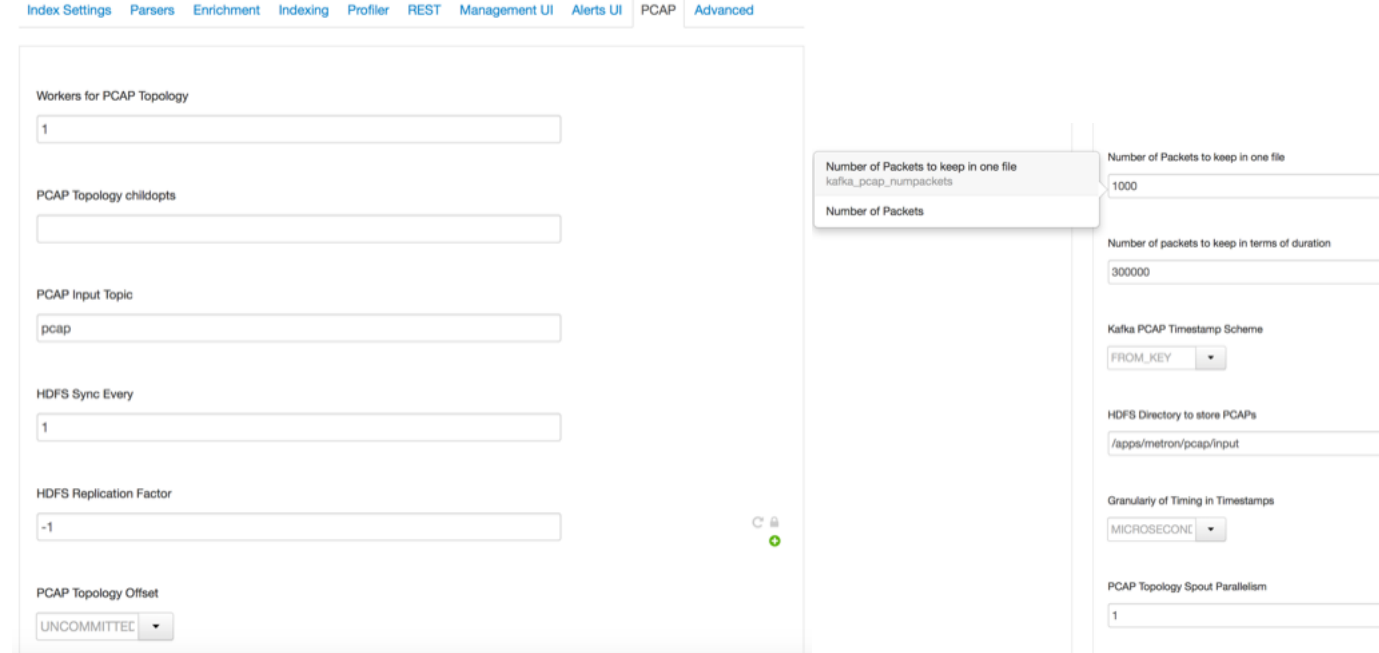

**23.**Check the assignments displayed by Ambari to ensure that everything is correct, and then click **Deploy**. If you need to make changes, use the **BACK** button to return to the appropriate screen.

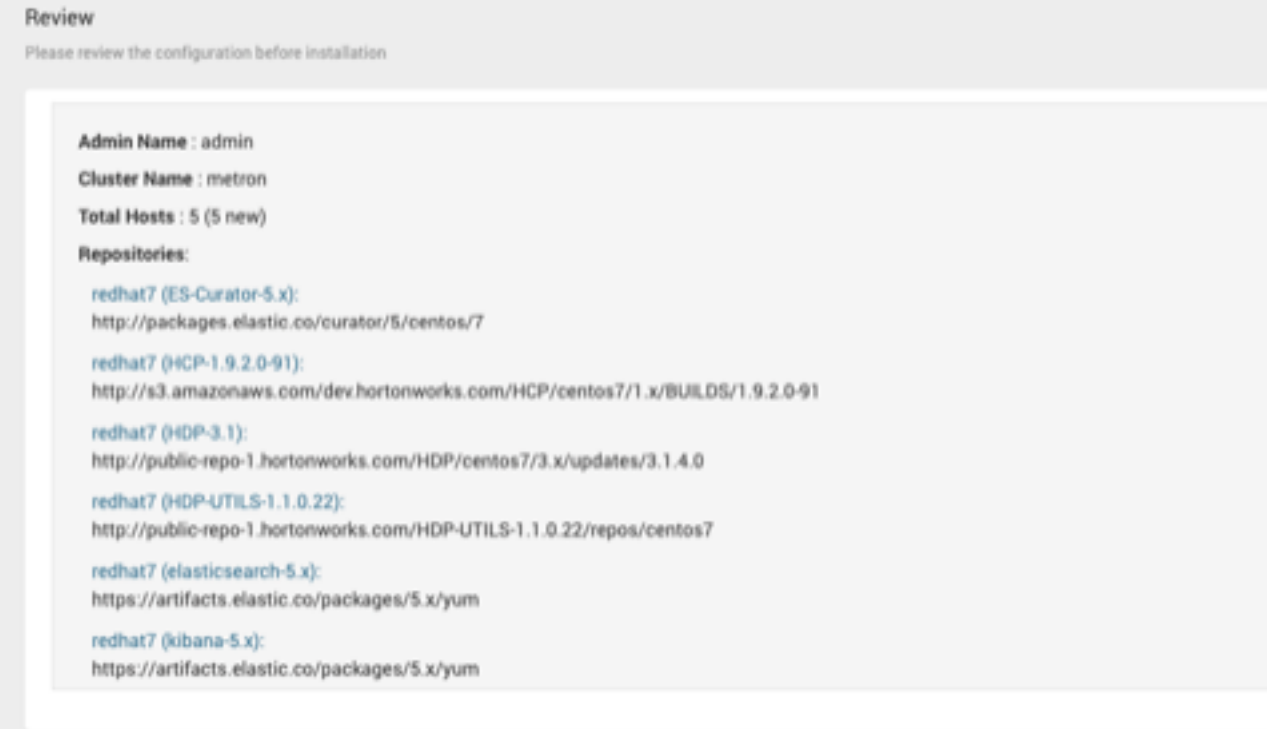

土 GENERATE BLUEPRINT

PRIN

The progress of the install displays on the screen. Ambari installs, starts, and runs a simple test on each component. Overall status of the process displays in a progress bar at the top of the screen and host-by-host status displays in the main section. Do not refresh your browser during this process. Refreshing the browser might interrupt the progress indicators.

- **24.**OPTIONAL: To see specific information on what tasks have been completed per host, click the link in the **Message** column for the appropriate host. In the **Tasks** pop-up, click the individual task to see the related log files. You can select filter conditions by using the **Show** drop-down list. To see a larger version of the log contents, click the **Open** icon or, to copy the contents to the clipboard, use the **Copy** icon.
- **25.**When Successfully installed and started the services appears, click **NEXT**.

# <span id="page-18-0"></span>**Switch to LDAP Access Privileges**

CCP defaults to Java Database Connectivity (JDBC) to define access privileges. You can easily switch to using LDAP.

# **Procedure**

- **1.** In Ambari, select **Add Service** from the **Actions** menu.
- **2.** Select **Knox** from the list of available components and click **Next**. Now, when you go to Swagger or the UIs, you should be able to view your assigned roles and permissions.
- **3.** Accept all of the defaults and click **Next** then **Deploy** to install Knox.
- **4.** In Ambari, click **Metron** in the **Actions** menu and then click the **Config** tab.
- **5.** Click the **Security** tab.
- **6.** Populate the **User Role Name** field with the name of the LDAP group that provides user access to CCP.
- **7.** Populate the **Admin Role Name** field with the name of the LDAP group that provides administration access to CCP.
- **8.** Set **LDAP Enables** to **On**.
- **9.** Modify each of the fields to match your LDAP configuration.

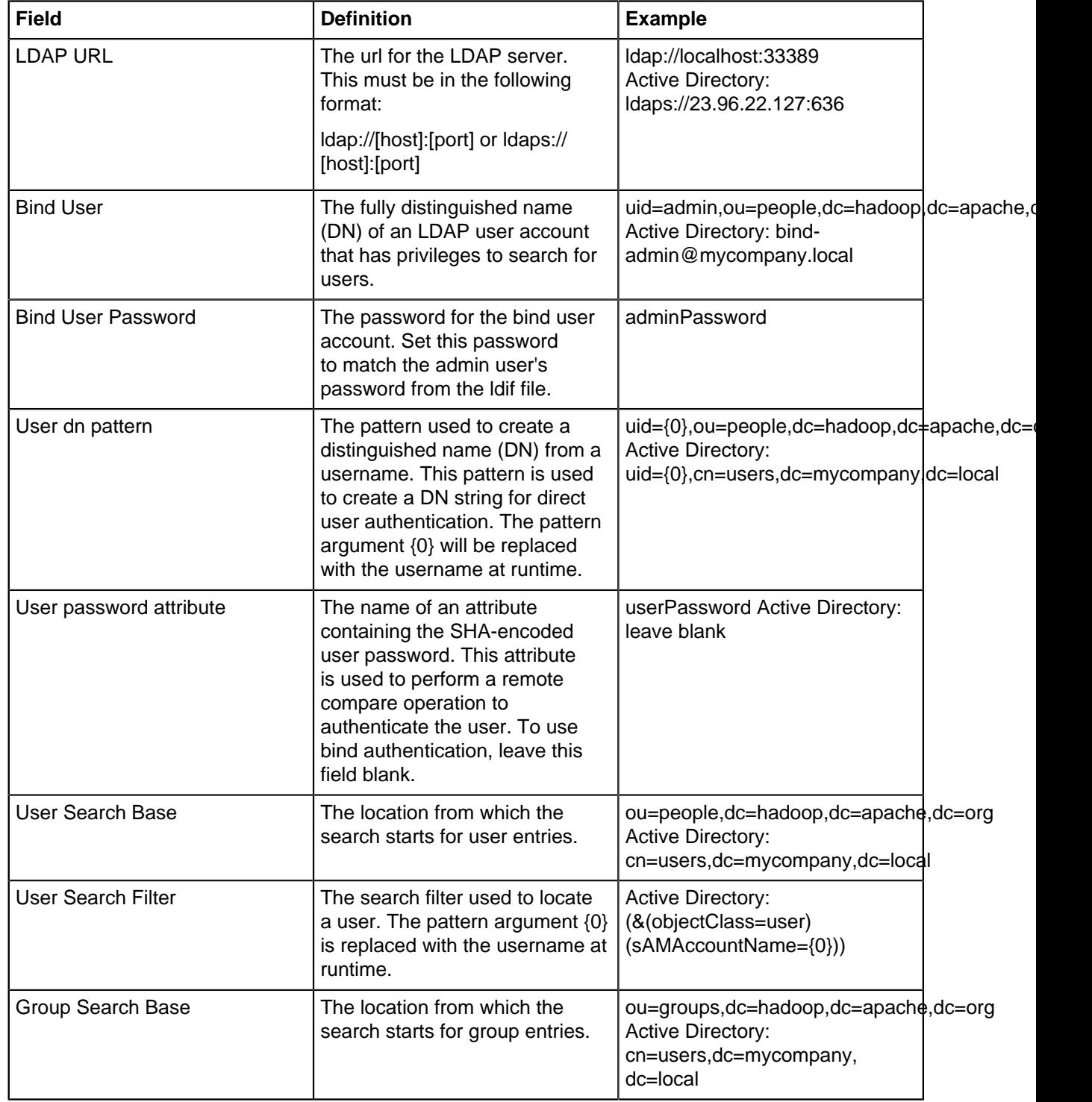

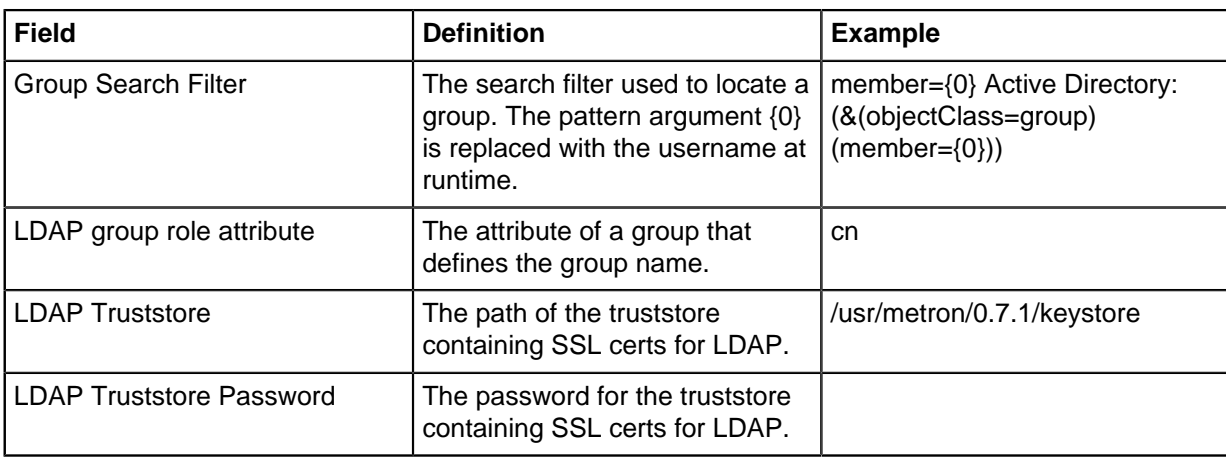

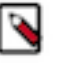

**Note:** If you want to use bind authentication rather than performing a remote password comparison (using an SHA-encoded password) to authenticate users, leave the **User password attribute** field blank.

**10.**Click the **Summary** tab to display all of the Metron components.

### **11.**Restart **Metron REST**.

Now, when you go to Swagger or the UIs, you should be able to view your assigned roles and permissions.

# <span id="page-20-0"></span>**Import Apache Zeppelin Notebook Using Ambari**

If you would like to install Apache Zeppelin, complete the following steps after you have successfully installed CCP. You can use the Apache Zeppelin dashboard to view and analyze telemetry data provided by CCP.

# **Procedure**

- **1.** Login to Ambari at http://\$AMBARI\_HOST:8080.
- **2.** In Ambari, click **Metron>Service Actions>Zeppelin Notebook Import**. Ambari imports the Zeppelin Notebook.
- **3.** Login to Zeppelin at http://\$ZEPPELIN\_HOST:9995.
- **4.** Search for the notebook named **Metron YAF Telemetry**.

# <span id="page-20-1"></span>**Streaming Data into CCP**

To prepare for Cloudera Cybersecurity Platform (CCP) to ingest data source data into CCP, you must stream each raw event stream from the telemetry data source into its own individual Kafka topic. This applies to the telemetry data sources for which CCP includes parsers (for example, Bro, Snort, and YAF). Even though CCP includes parsers for these data sources, CCP does not install these data sources or ingest the raw data. This is something that you must do.

Depending on the type of data you are streaming into CCP, you can use one of the following methods:

**NiFi** NiFi This type of streaming method works for most types of data sources.

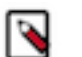

# **Note:**

Ensure that the NiFi web application is using port 8089.

**Performant network ingestion probes** This type of streaming method is ideal for streaming high volume packet data.

**Real-time and batch threat intelligence feed loaders**

This type of streaming method is used for real-time and batch threat intelligence feed loadNiFiers.

# <span id="page-21-0"></span>**Verify That CCP Deployed Successfully for Ambari Install**

After you install Cloudera Cybersecurity Platform (CCP), you need to verify that your services are displayed in Ambari and that you can access the Metron Dashboard.

# **Procedure**

- **1.** Verify that the topologies bundled with CCP are deployed. From Ambari, navigate to **Storm** > **Quick Links** > **Storm UI**. You should see the following topologies listed:
	- Snort
	- pcap
	- YAF (Yet Another Flowmeter)
	- Bro Network Security Monitor
	- Indexing topology
- **2.** Check that the enrichment topology has emitted some data.

This could take a few minutes to show up in the Storm UI. The Storm enrichment topology UI should look something like the following:

Storm UI with Enrichment Details

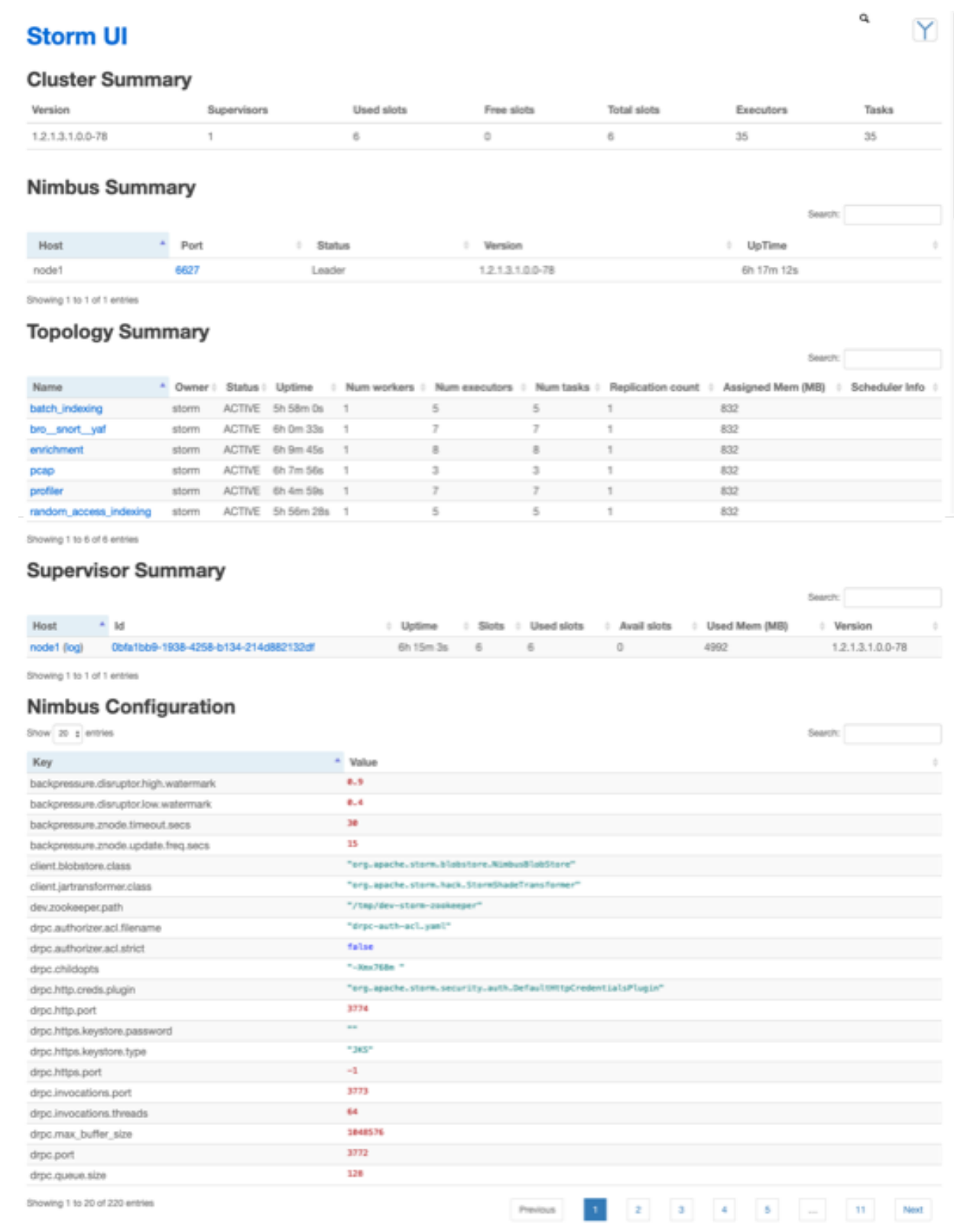

**3.** Ensure that the Metron dashboard is available and receiving data by displaying the dashboard at \$METRON\_UI\_HOST:5000.

Check to ensure that the indexing is done correctly and the data is visualized.

**4.** Check to ensure that some data is written into HDFS at /apps/metron for at least one of the data sources.

# **What to do next**

Customize CCP to meet your own needs.

# <span id="page-23-0"></span>**Open the Metron Dashboard**

After you install and configure CCP, you can load and launch the Metron dashboard. The Metron dashboard enables you to identify, investigate, and analyze cybersecurity data.

### **Procedure**

- **1.** Ensure that you have selected **Metron** in the left navigation panel in Ambari.
- **2.** From the **Service Action** menu, select **Kibana Dashboard Install**.
- **3.** After the dashboard installs, click **Kibana** in the left navigation panel.
- **4.** From the **Quick Links** pull-down menu, select **Metron UI**.

The Metron dashboard should display in a separate browser tab.

### **What to do next**

If you have already installed the Metron dashboard, reloading the dashboard will not overwrite your customizations to the dashboard. If you want to overwrite your customizations to the dashboard, you must delete the .kibana index from Elasticsearch and reload the Metron dashboard again from Ambari.

# <span id="page-23-1"></span>**Opening the Management User Interface**

You can use the CCP Management user interface to add and configure telemetry parsers to Cloudera Cybersecurity Platform (CCP). You can launch the UI either from Ambari or from a browser.

# **Procedure**

- **1.** From the Ambari Dashboard navigation panel, click **Metron**.
- **2.** Verify that the **Summary** tab is selected.
- **3.** From the **Quick Links** menu, select **Management UI**.

The Metron Management UI tool displays in a separate browser tab. Alternatively, you can launch the module from \$METRON\_MANAGEMENT\_UI\_HOST:4200 in a browser.

# <span id="page-23-2"></span>**Opening the Alerts User Interface**

You can use the Alerts user interface to display, filter, and sort events and their associated fields. You can also use the UI to escalate, add comments to, and group events.

# **Procedure**

- **1.** From the Ambari Dashboard navigation panel, click **Metron**.
- **2.** Verify that the **Summary** tab is selected.
- **3.** From the **Quick Links** menu, select **Alerts UI**.

The Alerts UI tool displays in a separate browser tab.

# <span id="page-24-0"></span>**Troubleshooting Your Installation**

If you encounter errors or issues during your Cloudera Cybersecurity Platform (CCP) installation, you can uninstall your installation.

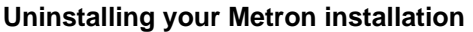

You can follow the uninstallation steps in Upgrade Metron to uninstall your Metron installation.

If Ambari does not allow you to uninstall after you have stopped all of the Metron services and the Storm topologies, perform the following from any node that has access to Ambari and has curl installed:

curl -u \$USERNAME:\$PASSWORD -H "X-Requested-By: ambari" -X DELETE http://\$AMBARI\_HOST: \$AMBARI\_PORT/api/v1/clusters/ \$METRON\_CLUSTER\_NAME/services/METRON

If you don't know the name of your Ambari host, choose **Manage Ambari** from the **admin** menu on the Ambari **Dashboard** tab. The name of your cluster is displayed in the **Clusters** section. If you cannot see the entire cluster name, click the icon to rename your cluster and the entire cluster name will display. Click **x** to dismiss the rename field without renaming your cluster.

# <span id="page-24-1"></span>**Optimization Guidelines**

In any Storm-based platform, there are many parameters that control the system's performance. The values of these parameters vary greatly with differences in cluster size and data velocity. You will need to ensure that you have a properly tuned index is key to overall system performance. See the Storm user guide for detailed discussion.

- num.workers
- num.ackers
- max.spout.pending
- topology.worker.childopts increase heap size (-XmxNNNNm –XmsNNNNm)
- topology.workers